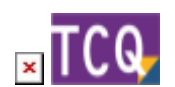

## **FAQs - Preguntes freqüents**

## **Com esborrar obres d'un arxiu TCQ**

Un únic arxiu TCQ pot contenir més d'una obra.

Es poden esborrar obres d'un arxiu TCQ o també es pot fer una còpia de l'obra (o obres) que es vol que quedin a dintre d'un arxiu nou.

Per esborrar obres d'un arxiu TCQ, seguiu aquest procediment:

- 1. És recomanable que us assegureu de tenir una còpia de seguretat de l'arxiu abans de seguir amb el procés.
- 2. Obriu TCQ sense obrir cap arxiu.
- 3. Desplegueu el menú **General** i feu clic a l'opció **Suprimir**.
- 4. Feu clic al botó de tres punts, seleccioneu l'arxiu que conté l'obra (o obres) que voleu esborrar i premeu el botó **Obrir**.
- 5. A la finestra es mostrarà una llista de les obres que conté l'arxiu.
- 6. Per seleccionar l'obra (o obres) que voleu esborrar, marqueu el requadre gris que hi ha a la primera columna sense nom a la llista d'obres.
- 7. Feu clic al botó **Acceptar**.
- 8. El programa us demanarà confirmació per esborrar cada una de les obres que heu marcat.
- 9. Un cop enllestit el procés, ja estaran esborrades de l'arxiu les obres seleccionades.

Per fer una còpia de l'obra (o obres a un arxiu nou), seguiu aquest procediment:

- 1. Obriu TCQ sense obrir cap arxiu.
- 2. Desplegueu el menú **General**.
- 3. Feu clic a l'opció **Còpies > Obres**.
- 4. Feu clic al botó de tres punts, seleccioneu l'arxiu que conté l'obra (o obres) que voleu copiar a un arxiu nou i premeu el botó **Obrir**.
- 5. A la finestra es mostrarà una llista de les obres que conté l'arxiu.
- 6. Per seleccionar l'obra (o obres) que voleu copiar, marqueu el requadre gris que hi ha a la primera columna sense nom a la llista d'obres.
- 7. Feu clic al botó **Següent**.
- 8. Apareixerà la pantalla que indica **Seleccioni el destí de la còpia**. Feu clic al botó de tres punts i navegueu fins a la carpeta on voleu crear la còpia de l'arxiu.
- 9. Al requadre **Nom** escriviu el nom que voleu que tingui l'arxiu, feu clic al botó **Obrir** i confirmeu que voleu crear l'arxiu.
- 10. Feu clic al botó **Següent**.
- 11. Apareixerà la pantalla que indica **Pot canviar, si ho desitja, els codis a copiar**. Si voleu, podeu canviar el codi de l'obra a la columna **Nou codi**.
- 12. Feu clic al botó **Següent**.
- 13. Apareixerà la pantalla que indica **Pot canviar, si ho desitja, els paràmetres de funcionament de cadascuna de les obres seleccionades per la còpia**. No feu cap canvi
- en aquesta pantalla.
- 14. Feu clic al botó **Següent**.
- 15. Apareixerà la pantalla que indica **Fi del procés de selecció**. Feu clic al botó **Accepta**r.
- 16. Un cop enllestit el procés ja tindreu creada una còpia de l'obra (o obres) al nou arxiu.

## **Relacionat**

- [Reduir la mida dels arxius TCQ \(compactar arxius\)](http://wiki.itec.cat/doku.php?id=ca:faqs-preguntas-frecuentes:reducir-tamano-archivos-tcq)
- [Esborrar elements i partides del banc de preus que no s'estan fent servir al pressupost](http://wiki.itec.cat/doku.php?id=ca:faqs-preguntas-frecuentes:borrar-elementos-partidas-banco-precios-que-no-estan-usando-presupuesto)

## **Altres preguntes freqüents**

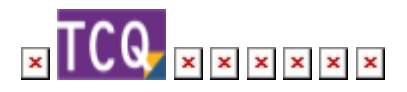

From: <http://wiki.itec.cat/> - **Wiki**

Permanent link: **<http://wiki.itec.cat/doku.php?id=ca:faqs-preguntas-frecuentes:como-borrar-obras-archivo-tcq&rev=1660304237>**

Last update: **2022/08/12 11:37**

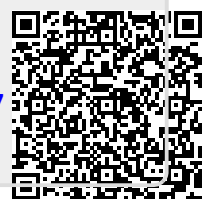